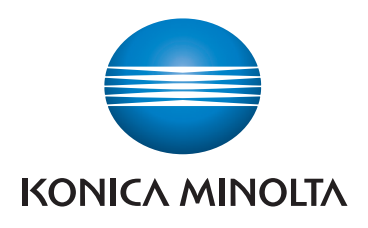

**FBP** 

# **bizhub C750i/AccurioPrint C750i**

**1. Appuyer** pour sélectionner ou déterminer un menu.

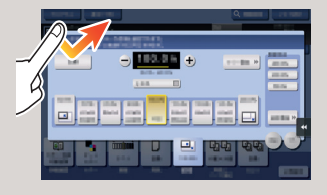

**2. Double appui** pour récupérer des infos détaillées ou agrandir une image miniature.

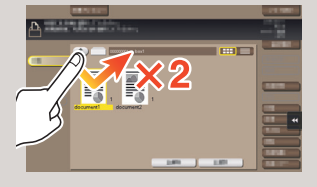

**3. Glisser** pour déplacer une position d'affichage sur un écran d'application ou d'aperçu.

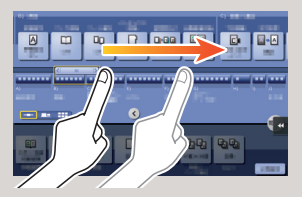

**4. Faire glisser** pour faire défiler une liste d'adresses ou de tâches et faire avancer les pages en vue miniatures.

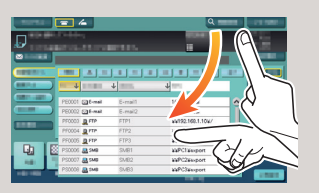

**5. Appui long** pour afficher l'icône associée au document.

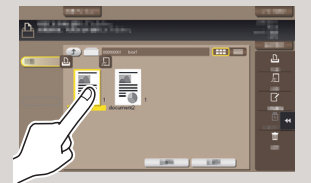

**6. Glisser-déposer** pour déplacer un document à l'emplacement prévu.

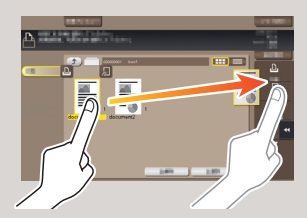

**7. Mouvement panoramique**  pour déplacer une image affichée

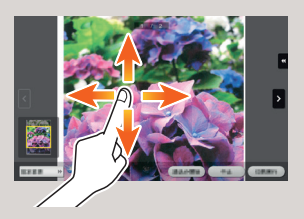

**8. Pincement intérieur/ extérieur** pour agrandir ou réduire une image d'aperçu

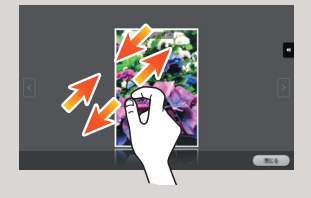

**9. Rotation** de deux doigts pour faire pivoter une image d'aperçu

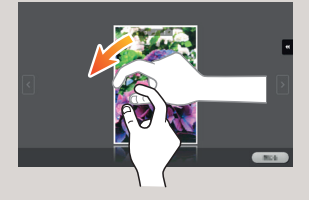

réglages administrateur.

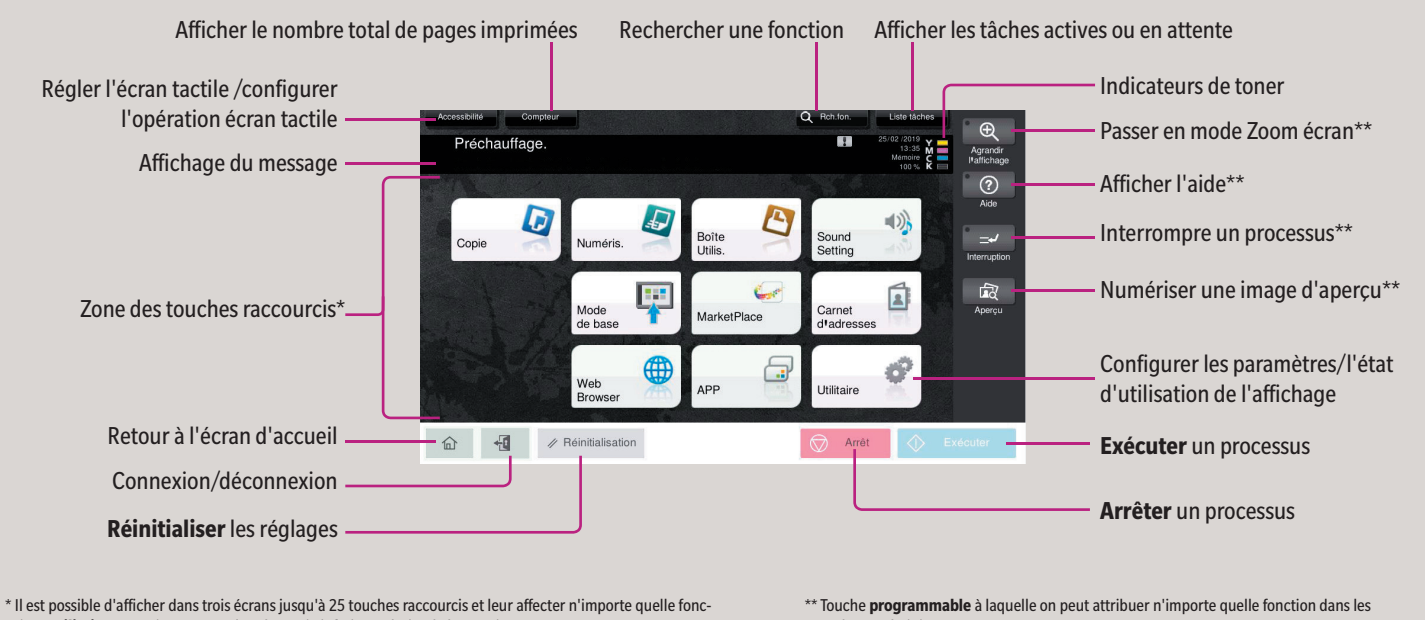

tion. **Utilitaire** est toujours ancré dans la partie inférieure droite de la première page.

\* Les fonctions tactiles disponibles varient en fonction de l'écran affiché.

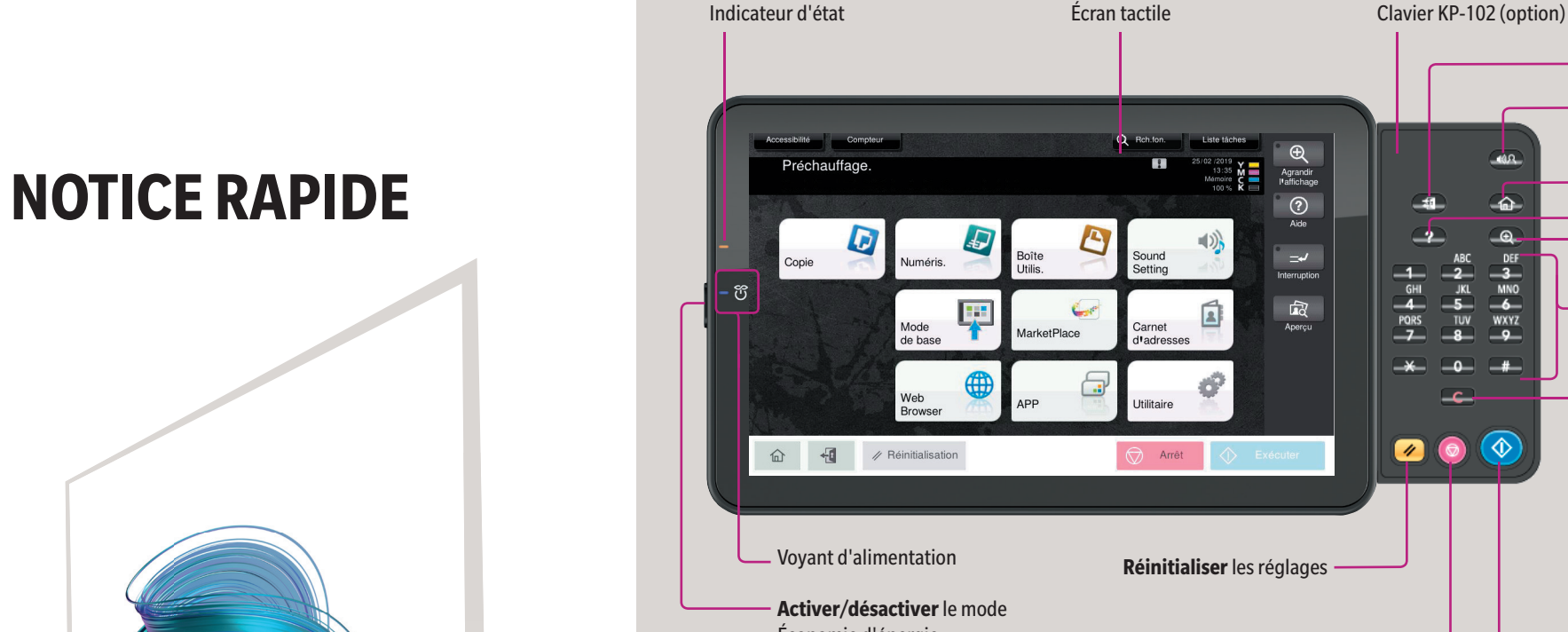

Connexion/déconnexion

Assistance vocale

Afficher l'aide

 $-40$ 

க

 $\overline{\mathcal{A}}$ 

- a

Œ

ARC

**JKL** 

Passer en mode Zoom écran

Retour à l'écran d'accueil

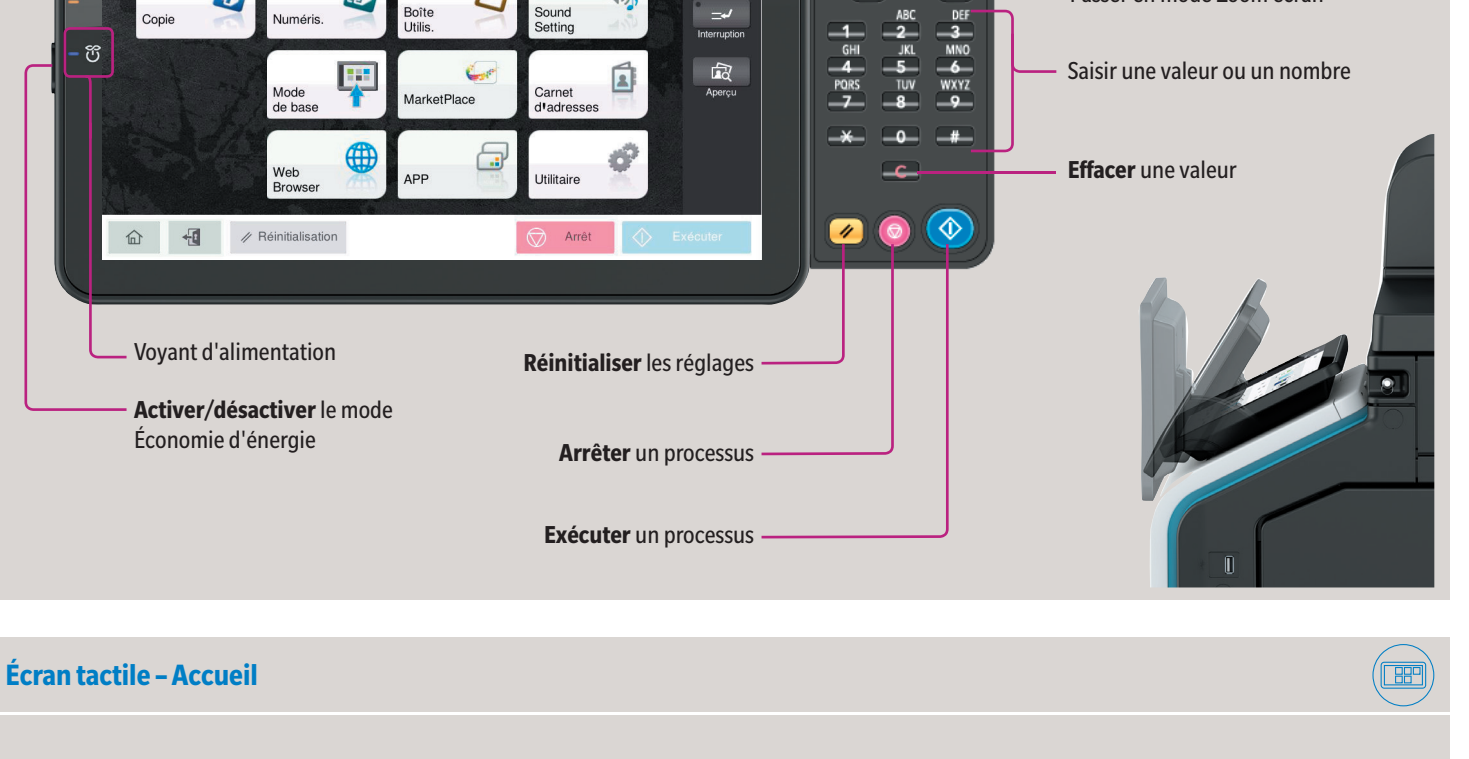

**Comment utiliser le système – Panneau de commande**

### **Utilisation de l'écran tactile\***

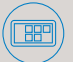

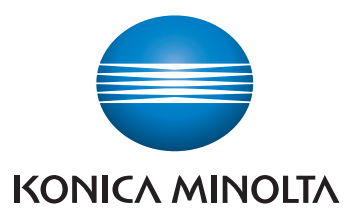

## **bizhub C750i/AccurioPrint C750i**

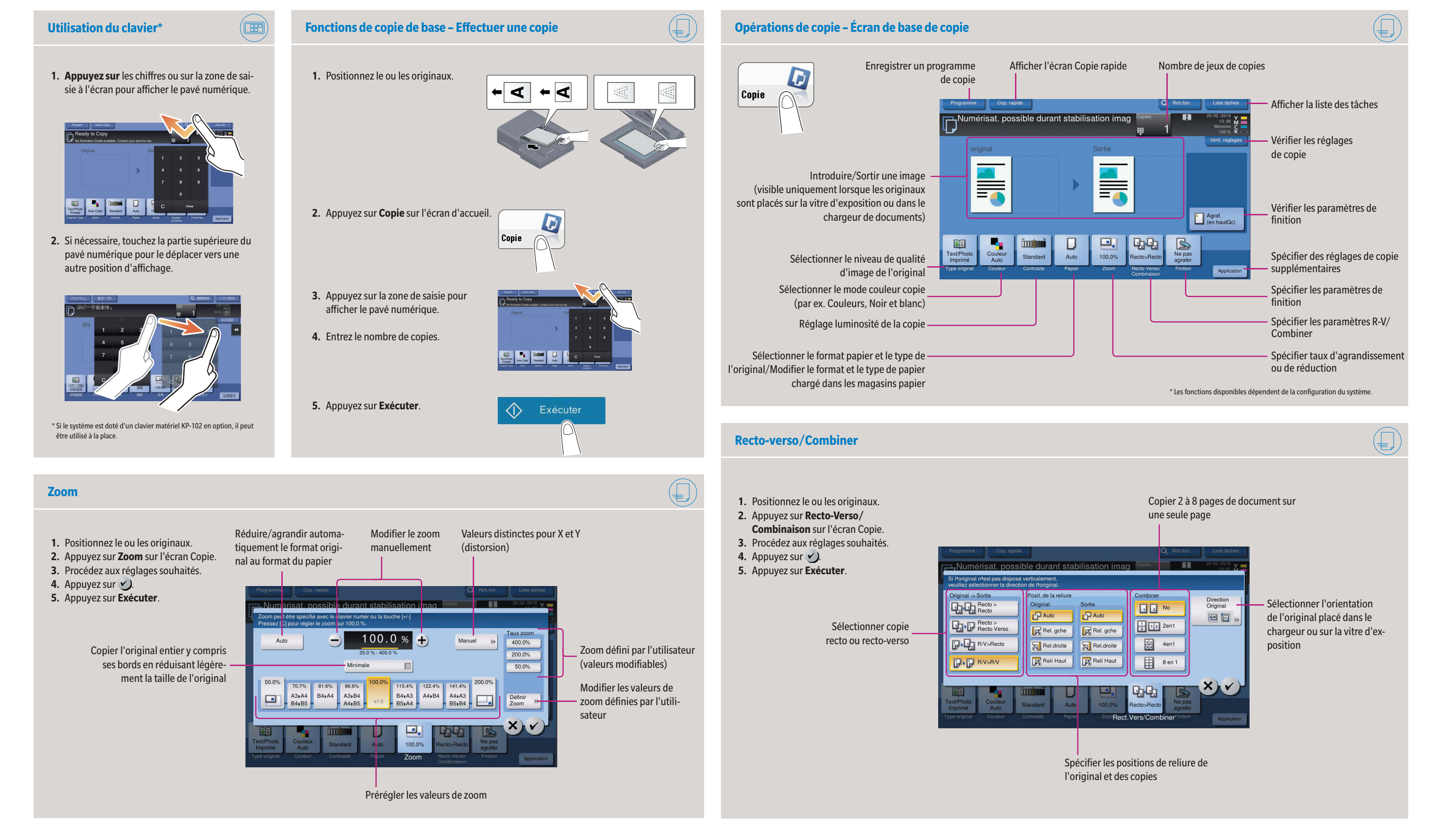

# **bizhub C750i/AccurioPrint C750i**

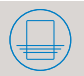

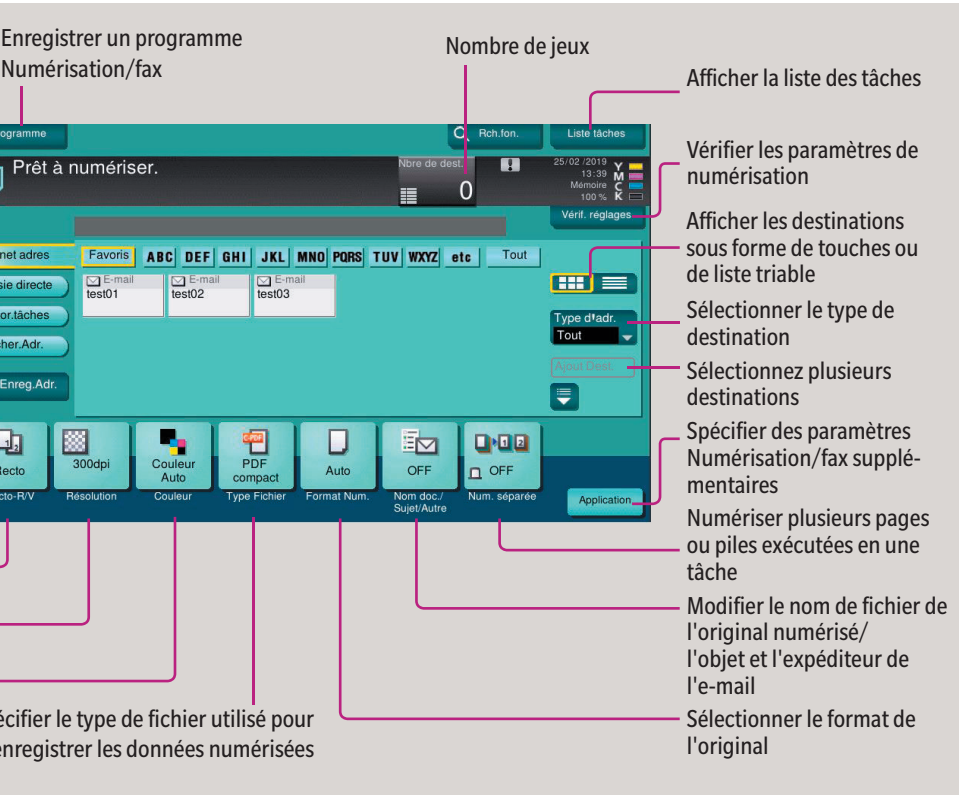

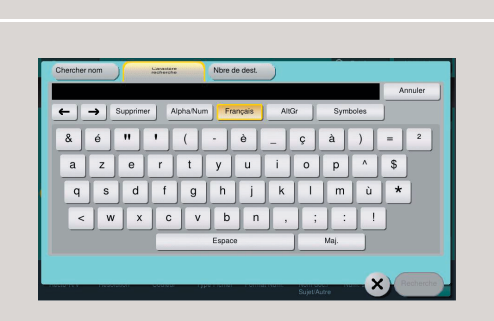

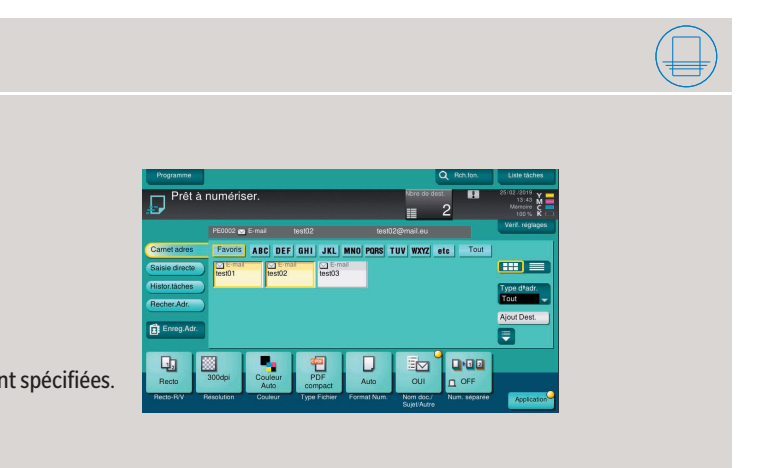

Giving Shape to Ideas

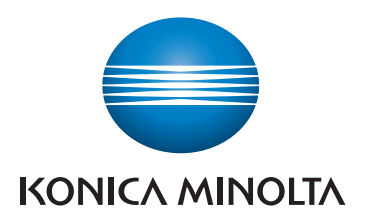

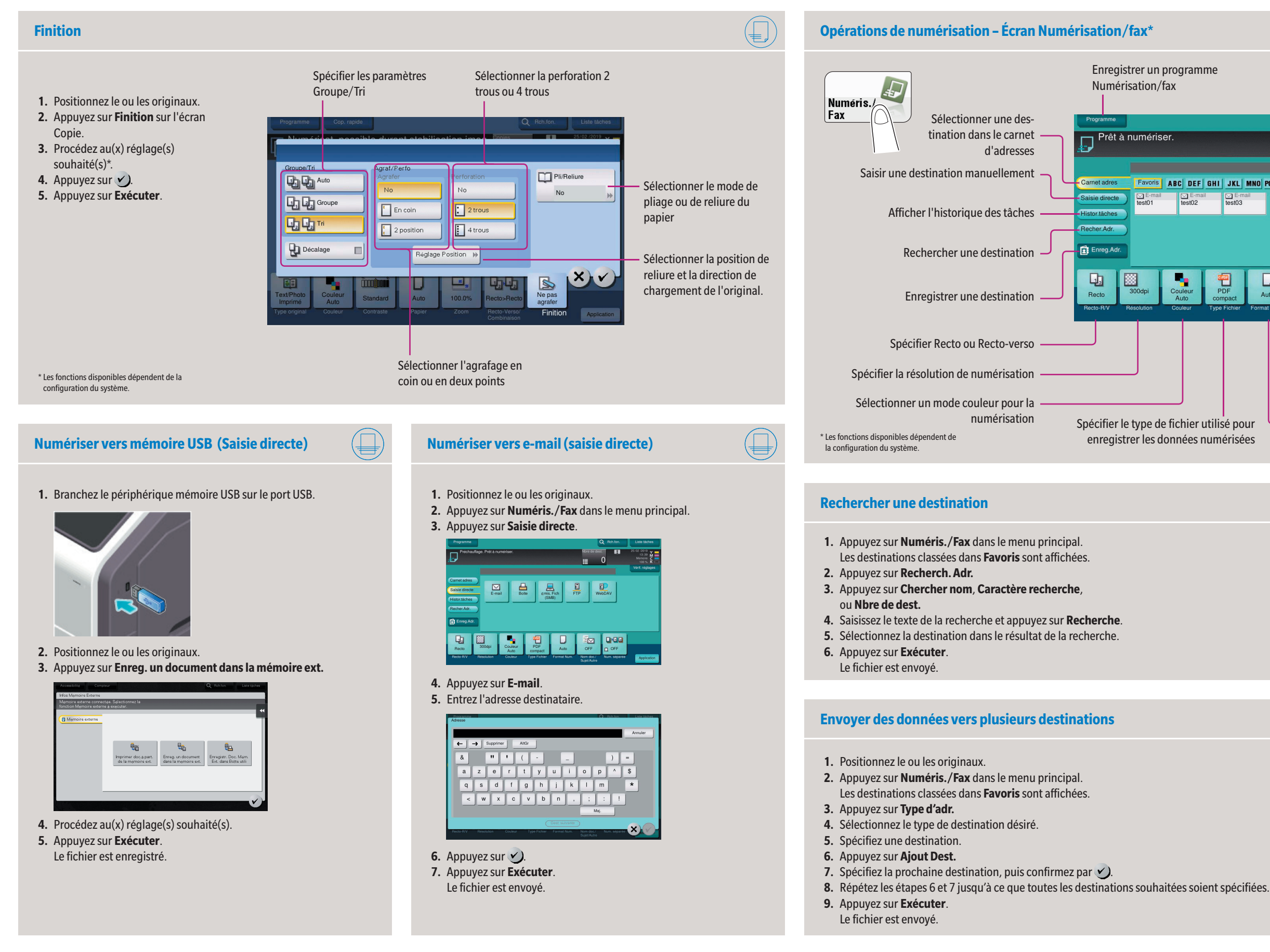

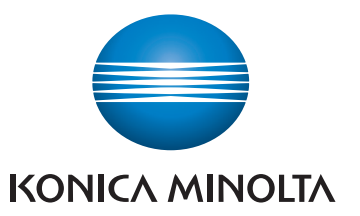

## **bizhub C750i/AccurioPrint C750i**

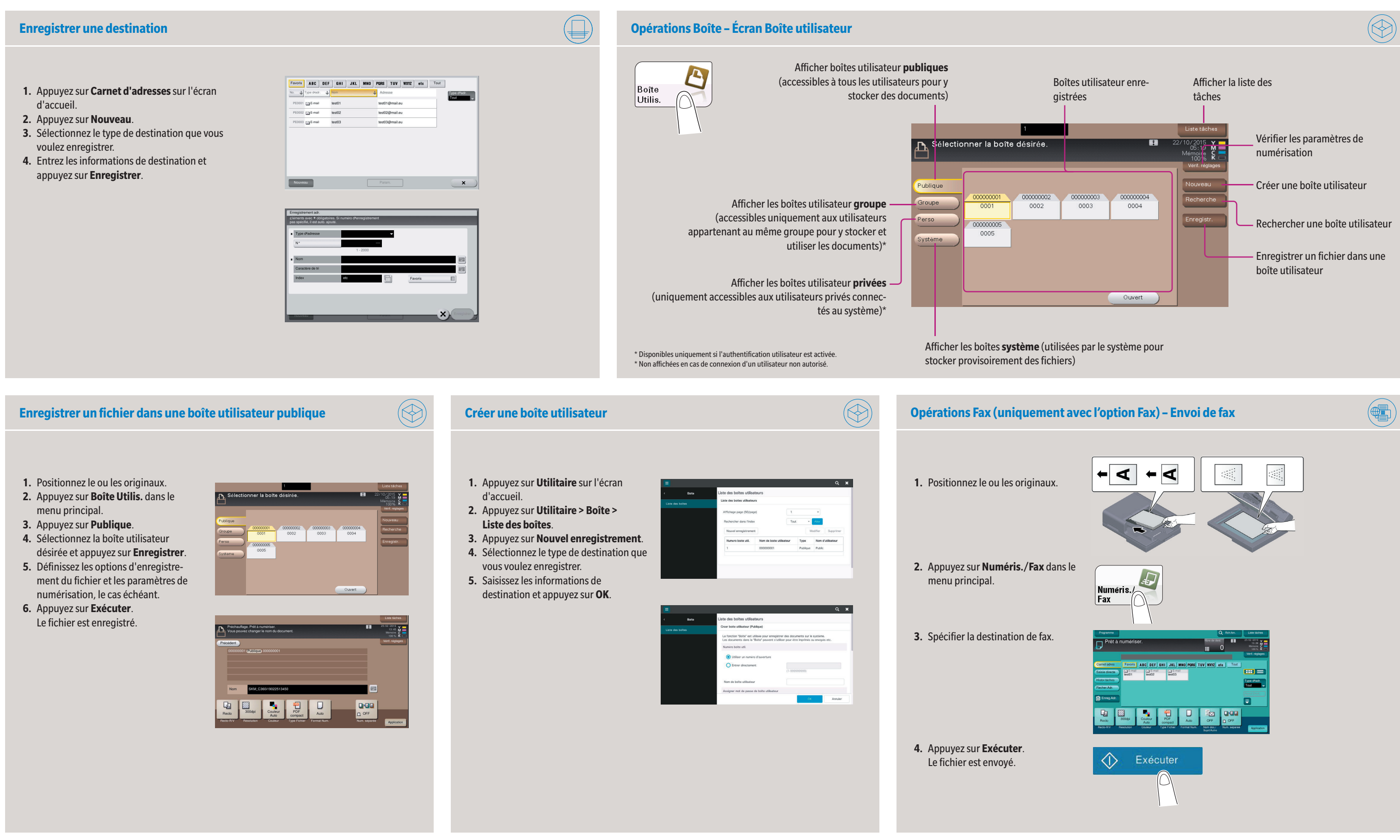

Giving Shape to Ideas